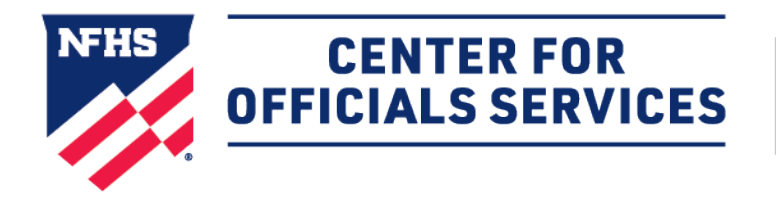

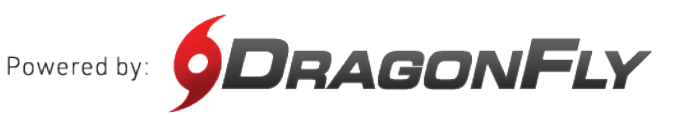

# Welcome to the NFHS Center for Officials Services, powered by DragonFly.

This platform is a one-stop-shop for all things officiating, including registration, assessments, assignments and payments.

# **HERE'S HOW TO SET UP A GAME FEE**

**To access Game Fee Policies**, select the Game Schedules feature from the primary navigation menu and click on the gear icon in the upper right corner of the page.

Click the Fee Policy option from the gear icon's dropdown menu.

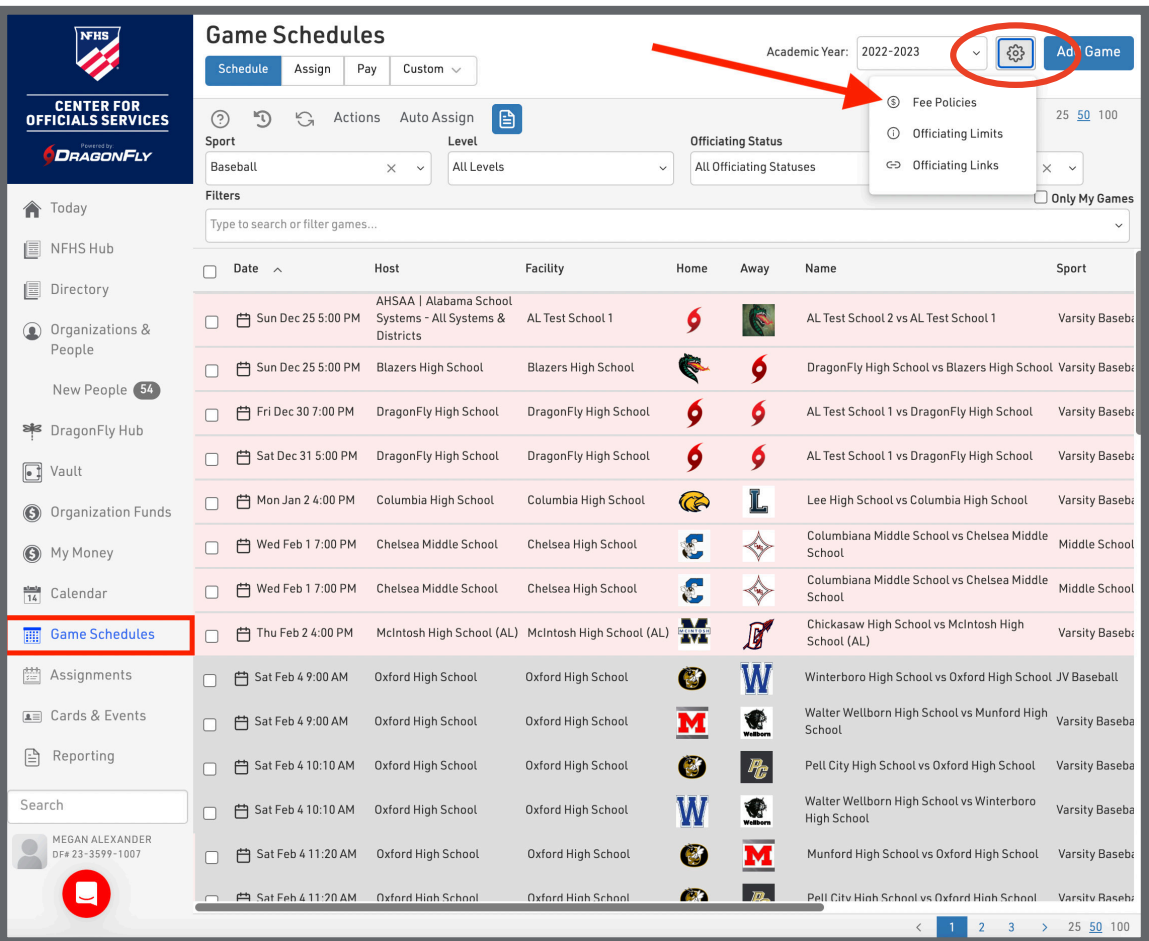

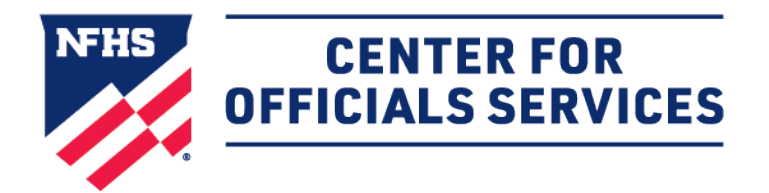

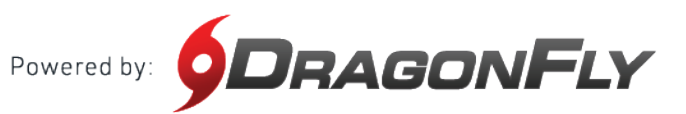

#### **HOW TO SET UP A GAME FEE CONT'D**

**To create a new fee policy**, use the link in the Fee Policies modal or click the 'Add Game Fee Policy' button at the bottom of the menu.

To duplicate an existing fee policy, click the <sup>C</sup>D icon to the right of the Game Fee name. Rename the copy and make changes as needed.

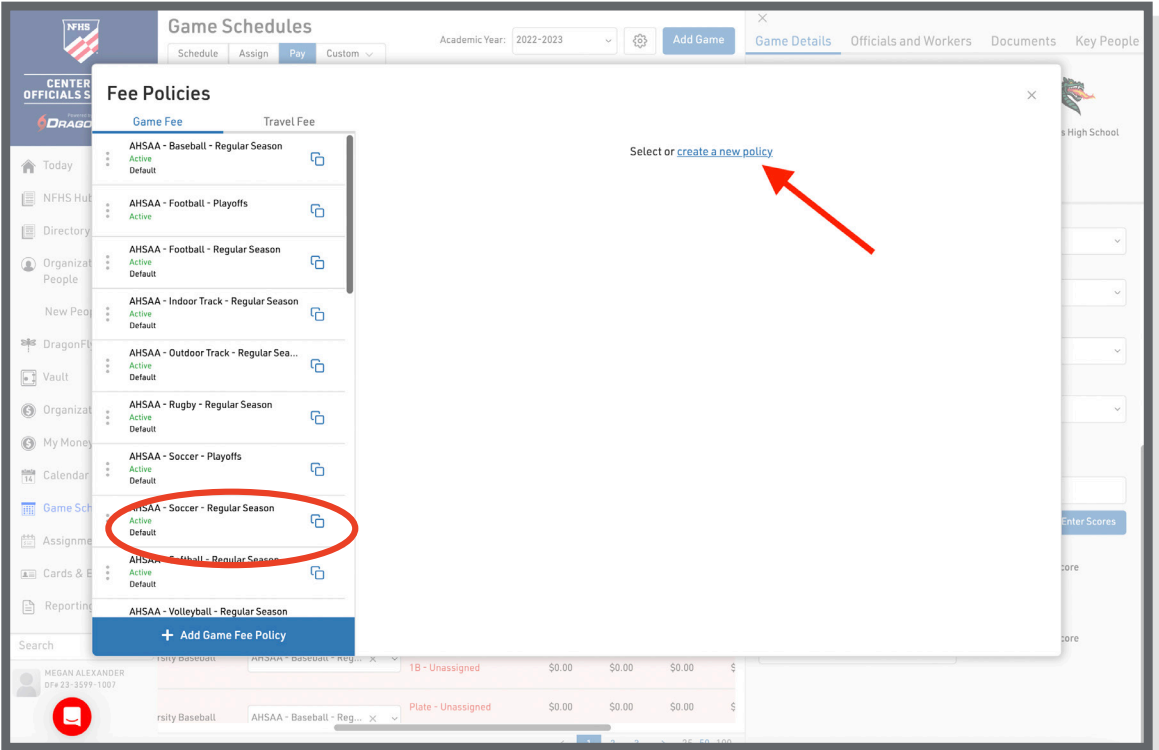

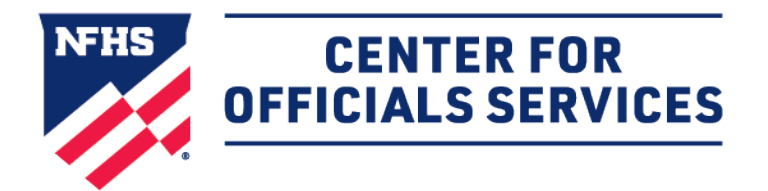

Powered by: **QDRAGONFLY** 

# **HOW TO SET UP A GAME FEE CONT'D**

Next, **complete the required Fee Policy fields** including what Organization, Sports, Contest Types, Name, and Competition Levels the fee is for.

Select the checkbox by each setting that is applicable.

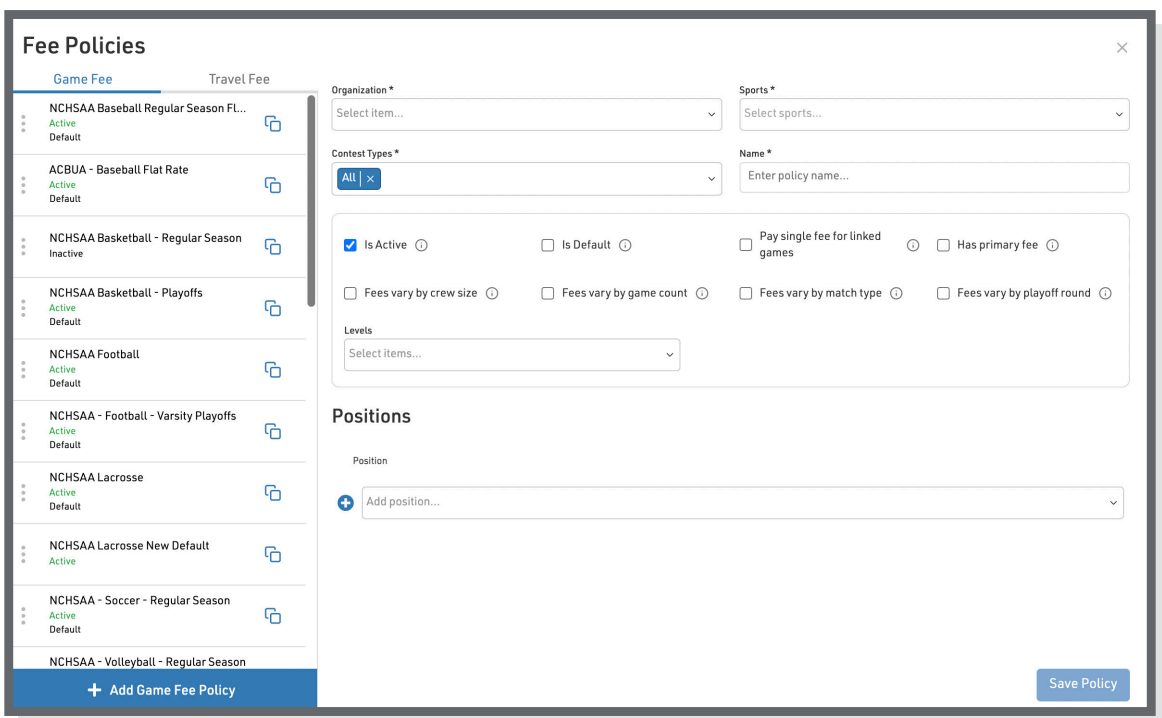

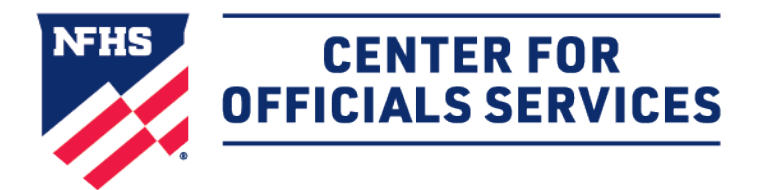

Powered by: **ODRAGONFLY** 

#### **HOW TO SET UP A GAME FEE CONT'D**

**To add the officiating positions and default fees**, use the dropdown menu to select a position and enter the fee amount in each corresonding field depending on the number of games officiated.

Use the  $\bullet$  icon to add positions and the  $\times$  icon to remove a position.

Double check that the position listed under Fee Policy Positions match the actual game assignments to ensure correct payment. (For example, AR1 and AR2 are different positions than Assistant Referee 1 and Assistant Referee 2 in DragonFly and might result in payment discrepancy if mismatched.)

Click 'Save Policy' once you've added all positions and fees. The policy will now appear in the Fee Policy list which can be managed or reordered by anyone in your organization who has permissions.

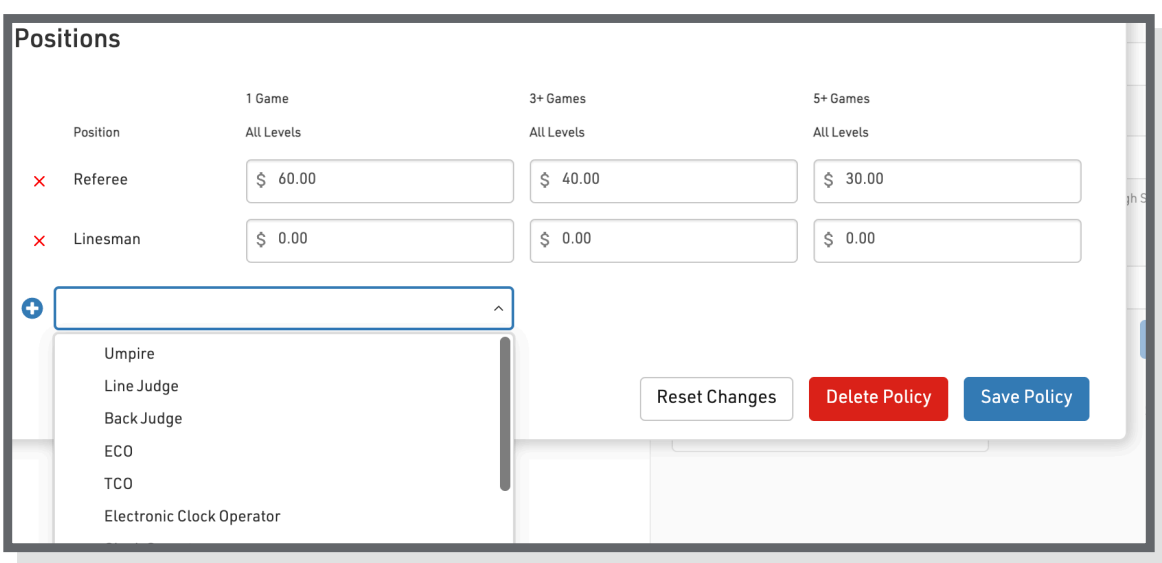

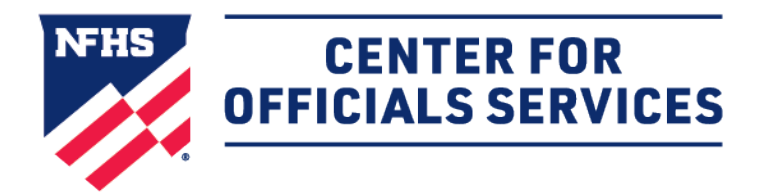

Powered by: **QDRAGONFLY** 

# **HOW TO SET UP A GAME FEE CONT'D**

**To edit an existing fee policy**, select the fee policy that you'd like to edit from the left side menu. Click 'Save Policy' when you're finished.

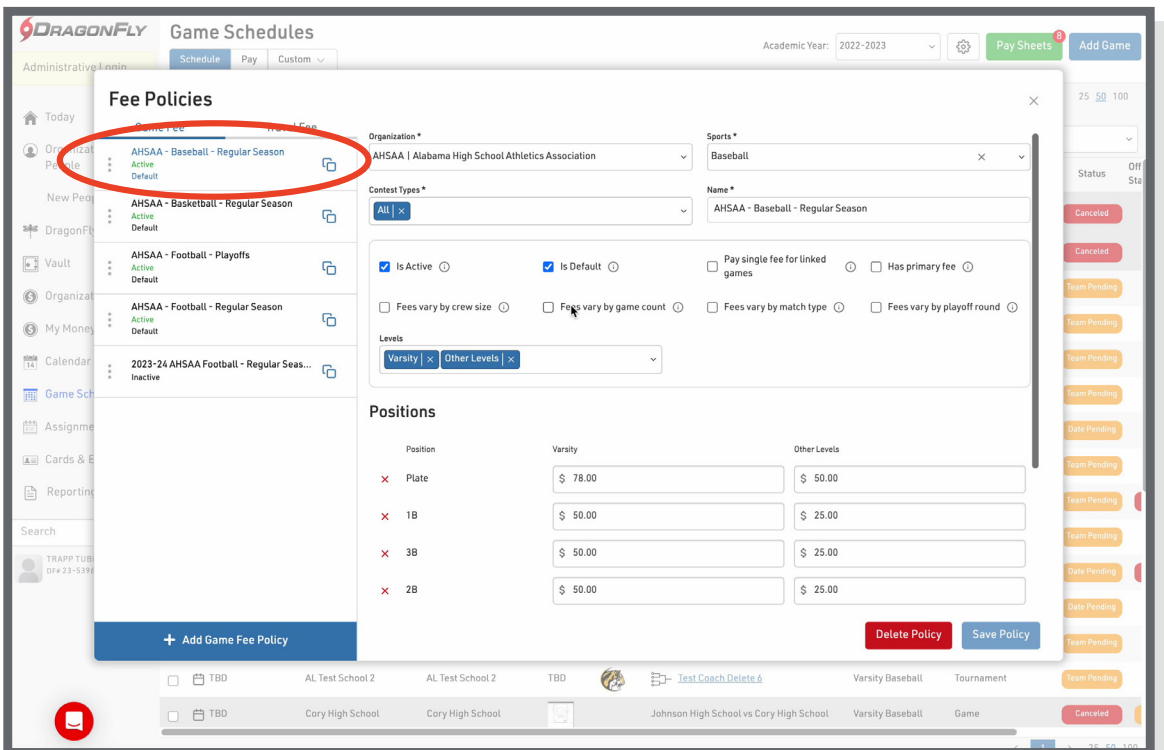